# **TELEWELL TW-640**

# **Firewall VPN DSL/Cable Router with 4-Port Switch**

Quick Start Guide

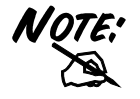

**For more detailed instructions on configuring and using the DSL/Cable IP-Sharing Router, please refer to the on-line manual.** 

**This device is suitable for Elisa ADSL, Sonera Koti ADSL and many more system in which is needed PPPoE, DHCP client or Fixed IP.** 

#### **Default settings:**

**DHCP client** of TW-640 will take 1 IP address from ADSL operator with TW-EA701 modem.

DHCP server will share automatically 1 IP for workstations.

NAT protocoll is used as on default.

DHCP client has to be default in workstations.

### **TELEWELL TW-640 Features**

**SOHO firewall to automatically detect and block the DoS (Denial of Service) attack.** 

**Security logging for hacker's attack with timestamp.**

**All PCs in a LAN can share the connection using one ISP account.** 

*Support VPN (PPTP client or IPSec & PPTP pass through) to provide a secure Internet connection* 

*Software DMZ host setting.* 

Web-based Firmware upgrade.

Web-based configuration and Management.

**Remote configuration and management from WAN interface.** 

4 ports 10/100 Mbps N-way Ethernet Switch.

 $\overline{2}$ 

### **Automatic MDI/MDIX crossover for 100BASE-TX and 10BASE-T ports.**

### **Support Fast Ethernet Switch Function.**

PPP over Ethernet (PPPoE) support for DSL connection.

NAT for sharing single IP address

DHCP Server and Client.

### **DHCP server allocates up to 253 client IP addresses.**

SNTP for getting network real time clock.

Internet applications such as Web browser, ICQ, FTP, Telnet, E-Mail, AoE, News, NetMeeting, Ping, mIRC, AOE, VDOLive Player, PCAnyWhere…

**DNS relay.** 

**Virtual server.** 

**Rich packet filters** 

**Support Windows 95 / 98 / ME / NT / 2000 / XP, Unix, and Mac.**

## **The Front Panel LEDs**

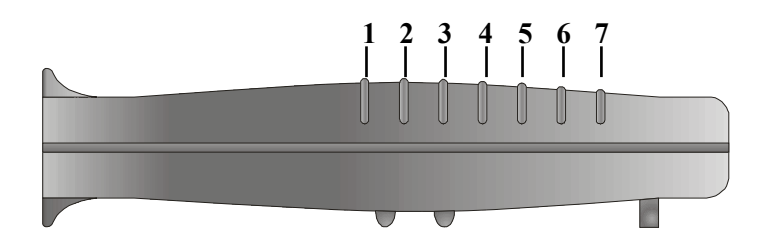

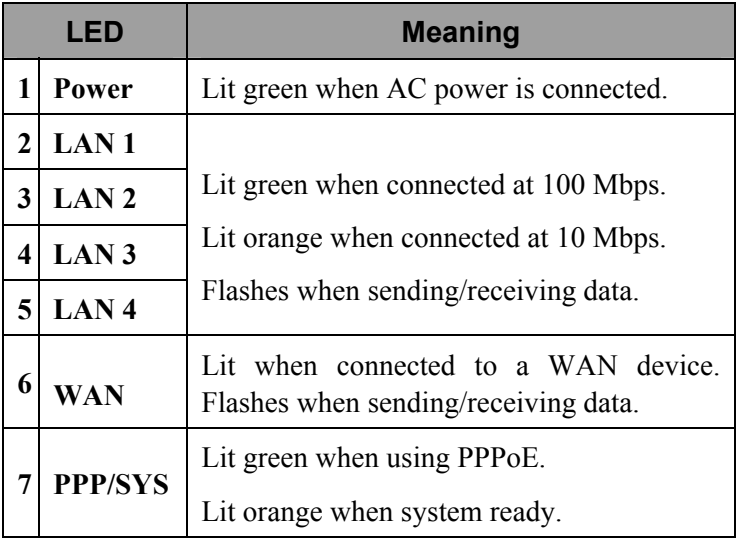

 $\blacksquare$ 

### **The Rear Ports**

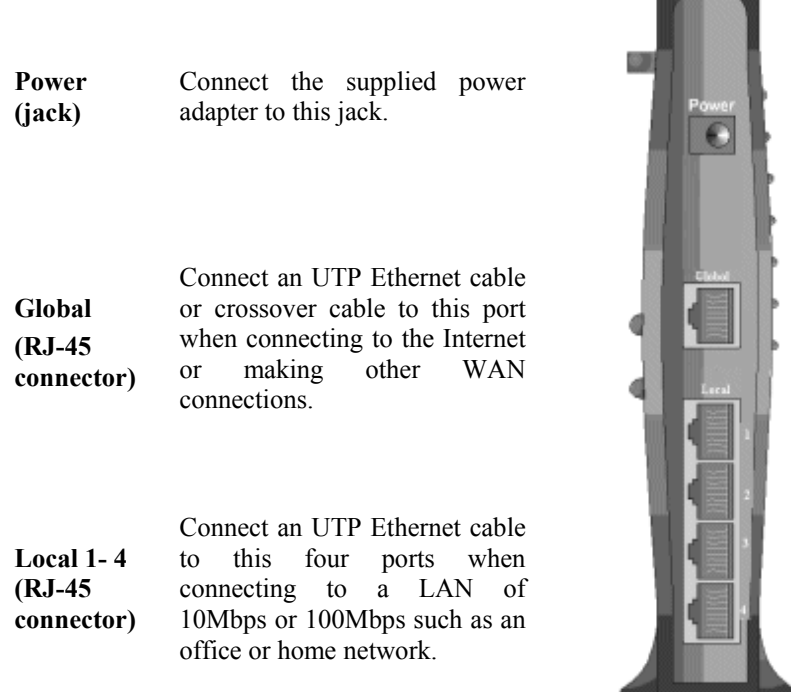

# **Connecting the TELEWELL TW-640**

Refer to the following to connect the TELEWELL TW-640 to a WAN (Wide Area Network) and a LAN (Local Area Network):

- **1.** Connect the TELEWELL TW-640 as shown below.
- **2.** Power on the device.
- **3.** Ensure the Power, LAN, and WAN LEDs are lit.

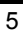

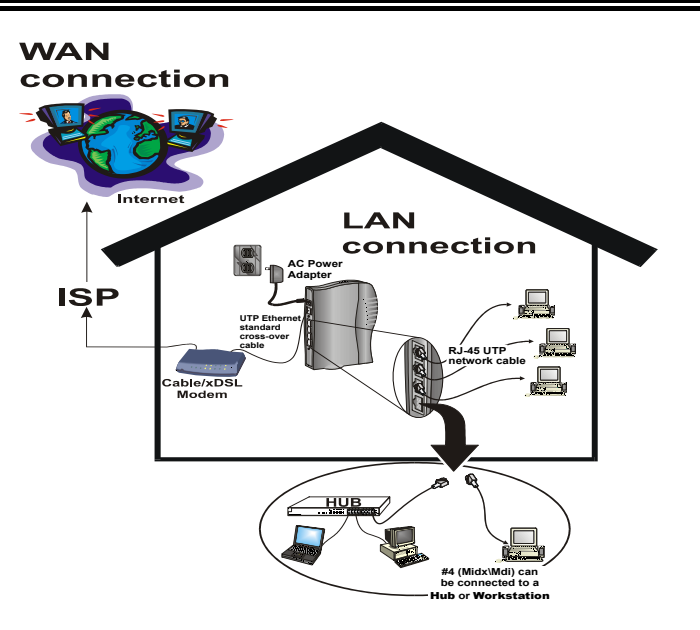

# **Configuring PC in Windows 95/98/ME**

- **1.** Go to **Start/Settings/Control Panel**. In the Control Panel double-click on **Network** and choose the **Configuration** tab.
- **2.** Select **TCP/IP -> NE2000 Compatible**, or any Network Interface Card (NIC) in your PC.

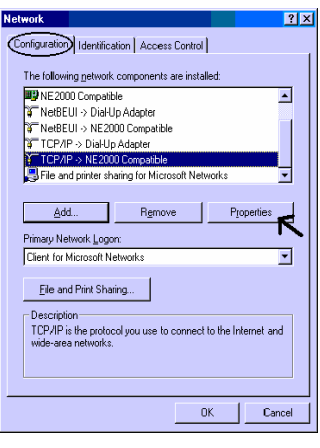

**3.** Select the **Obtain an IP address automatically** radio button.

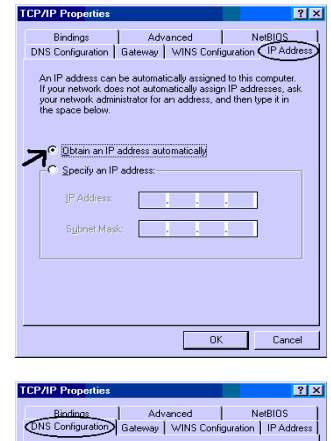

- **4.** Then select the **DNS Configuration** tab.
- **5.** Select the **Disable DNS** radio button and click **Ok** to finish the configuration.

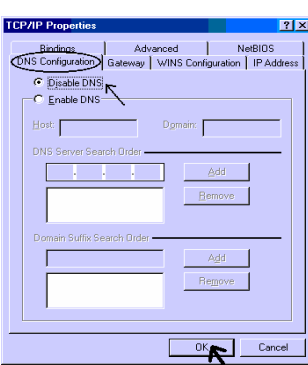

# **Configuring PC in Windows NT4.0**

- **1.** Go to **Start/Settings/Control Panel**. In the Control Panel doubleclick on **Network** and choose the **Protocols** tab.
- **2.** Select **TCP/IP Protocol** and click **Properties**.

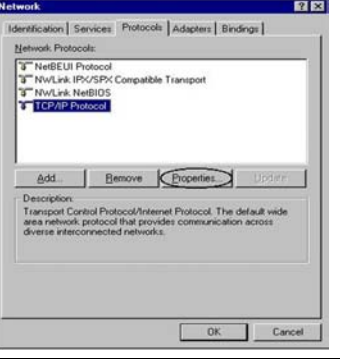

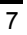

### **Billion BIPAC-640 DSL/Cable IP-Sharing Router**

**3.** Select the **Obtain an IP address from a DHCP server** radio button and click **Ok**.

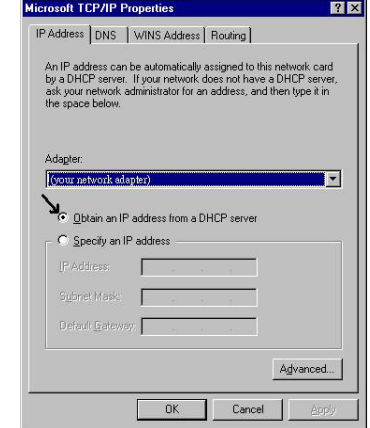

 $\Box$ 

# **Configuring PC in Windows 2000/Xp**

 $\blacktriangleright$  Network Connections

**1.** Go to **Start/Settings/Control Panel**. In the Control Panel double-click on **Network and Dial-up Connections**.

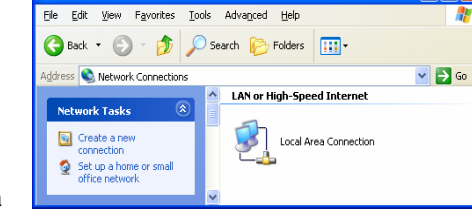

- **2.** Double-click **Local Area Connection**.
- **3.** In the **Local Area Connection Status** window click **Properties**.

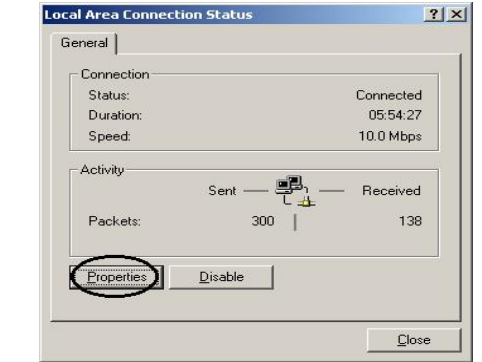

- **4.** Select **Internet Protocol (TCP/IP)** and click **Properties**.
- **L. Local Area Connection Properties**  $\sqrt{2}$ General Authentication Advanced Connect using: By Intel(R) PRO/100+ Management Adapter  $\fbox{Confique...}$ This connection uses the following items: Client for Microsoft Networks □ ■ File and Printer Sharing for Microsoft Networks<br>□ ■ QoS Packet Scheduler<br>□ ▼ Triternet Protocol (TCP/IP) Install... Uninstall Properties - Description-Transmission Control Protocol/Internet Protocol. The default wide area network protocol that provides communication<br>across diverse interconnected networks.  $\boxed{\checkmark}$  Show icon in notification area when connected  $\overline{0K}$ Cancel ſ ı  $2|X|$ **Internet Protocol (TCP/IP) Properties** General You can get IP settings assigned automatically if your network supports<br>this capability. Otherwise, you need to ask your network administrator for<br>the appropriate IP settings.  $\sum_{\epsilon \text{ (Dtrain an IP address automatically)}}$  $\Box$  Use the following IP address: (P address: Subnet mask:  $\Gamma$ Default gateway:  $\Gamma$ Obtain DNS server address automatically  $\overline{\phantom{a}}$  Use the following DNS server addresses: Preferred DNS server Г

 $\Gamma$ 

Alternate DNS server.

- **5.** Select the **Obtain an IP address automatically**  and the **Obtain DNS server address automatically** radio buttons.
- **6.** Click **Ok** to finish the configuration.

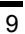

 $\begin{array}{ll} \text{Adyanced...} \end{array}$ 

Cancel

 $0K$ 

# **Configuring the TELEWELL TW-640**

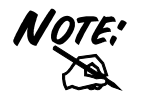

**To configure this device, you must have IE 4.01 or above installed.** 

- **1.** Open web browser and type http://192.168.1.254 in the browser's address box. This number is the default IP address for this router. Press **Enter**.
- **2.** A user name and password prompt will appear. Click **Ok**. **Default is**; No user name and password) Checnge in System / Password area *and write down the new password*.

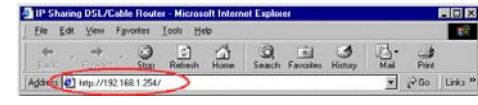

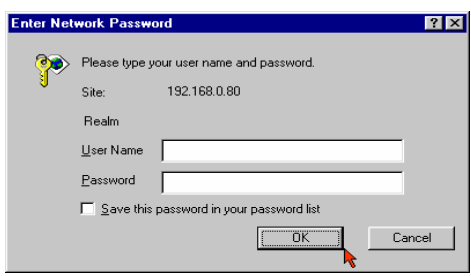

- **3.** Select from the following:
- Ⅰ . **xDSL user (Dynamic):** Users who are using PPPoE.

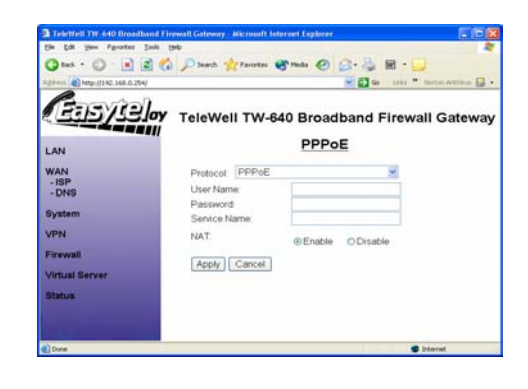

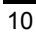

Ⅱ . **Cable users (Dynamic):**  Users who do not have static IP addresses from their ISPs.

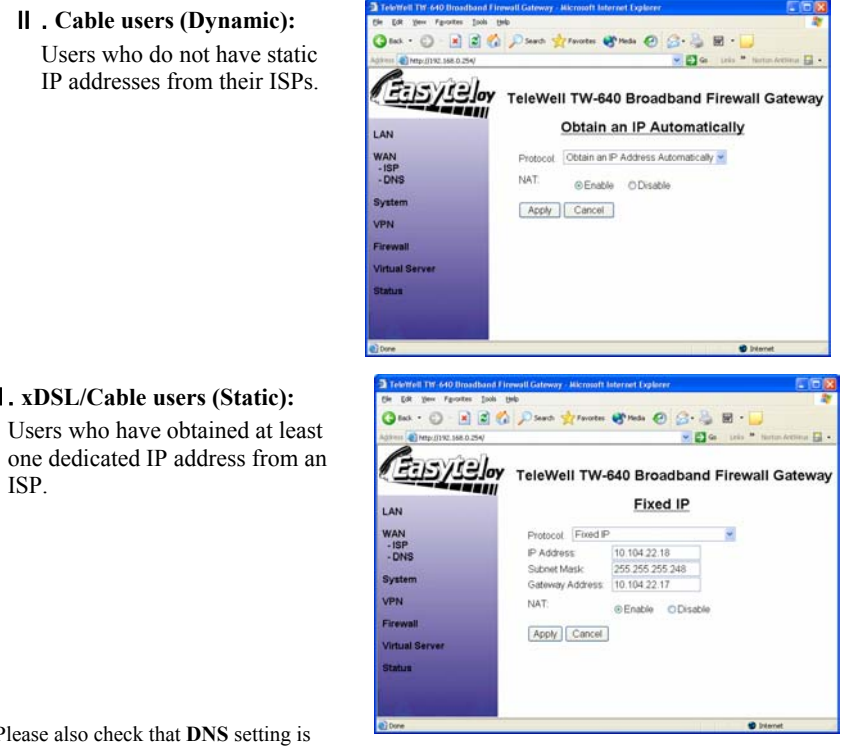

Please also check that **DNS** setting is correct (Automatic is the best setting).

Ⅲ . **xDSL/Cable users (Static):** 

ISP.

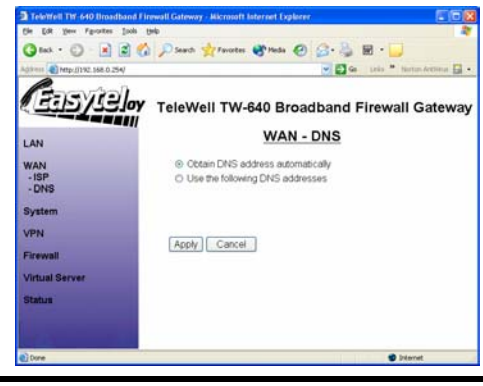

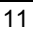

### **Billion BIPAC-640 DSL/Cable IP-Sharing Router**

**4.** Click **Apply** to store all configurations. The device will reboot automatically.

### **Connecting to the Internet**

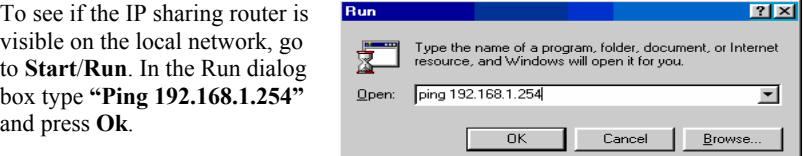

**Open your Web browser to begin surfing the Internet.** 

Free Manuals Download Website [http://myh66.com](http://myh66.com/) [http://usermanuals.us](http://usermanuals.us/) [http://www.somanuals.com](http://www.somanuals.com/) [http://www.4manuals.cc](http://www.4manuals.cc/) [http://www.manual-lib.com](http://www.manual-lib.com/) [http://www.404manual.com](http://www.404manual.com/) [http://www.luxmanual.com](http://www.luxmanual.com/) [http://aubethermostatmanual.com](http://aubethermostatmanual.com/) Golf course search by state [http://golfingnear.com](http://www.golfingnear.com/)

Email search by domain

[http://emailbydomain.com](http://emailbydomain.com/) Auto manuals search

[http://auto.somanuals.com](http://auto.somanuals.com/) TV manuals search

[http://tv.somanuals.com](http://tv.somanuals.com/)